# **ГОСУДАРСТВЕННАЯ ИНФОРМАЦИОННАЯ СИСТЕМА САНКТ-ПЕТЕРБУРГА «ЦИФРОВЫЕ СЕРВИСЫ НА ПОТРЕБИТЕЛЬСКОМ РЫНКЕ САНКТ-ПЕТЕРБУРГА»**

# **РУКОВОДСТВО ПОЛЬЗОВАТЕЛЯ С РОЛЬЮ «ЗАЯВИТЕЛЬ»**

**Подсистема «Предоставление торгового места на ярмарках и рынках» функция «Предоставление торгового места на ярмарках»**

# Оглавление

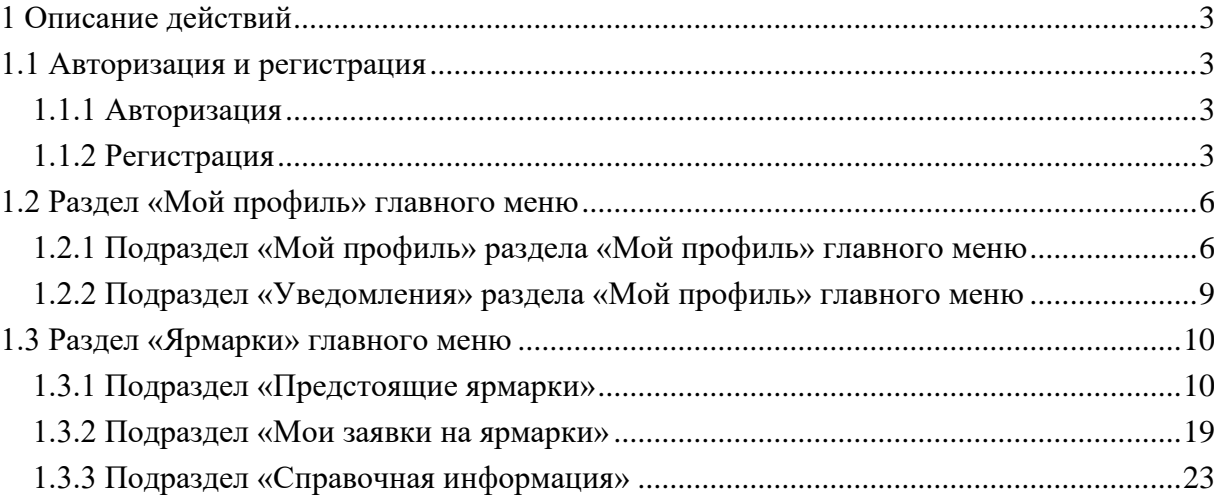

# **1 Описание действий**

# **1.1 Авторизация и регистрация**

<span id="page-2-1"></span><span id="page-2-0"></span>Выполнение операций рассматривается в роли «Заявитель» с типом заявителя «Юридическое лицо», аналогично для типов заявителей «Индивидуальный предприниматель» и «Физическое лицо».

# **1.1.1 Авторизация**

<span id="page-2-2"></span>Откройте интернет-браузер, например Google Chrome, и в адресной строке введите адрес торгспб.рф и нажмите ввод. Откроется страница авторизации (Рисунок 1).

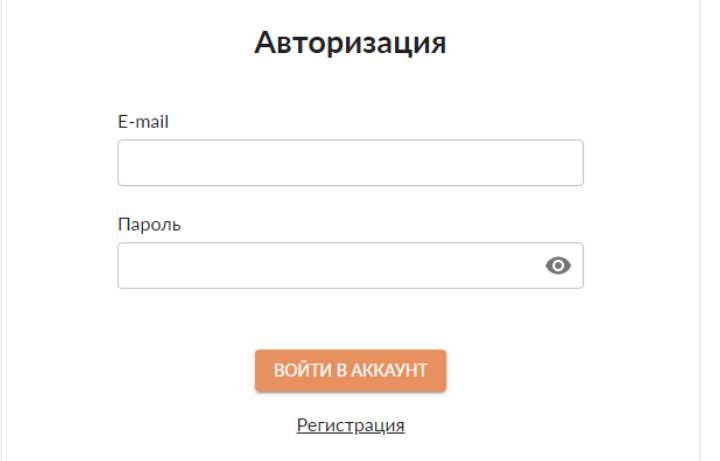

Рисунок 1. Страница авторизации

<span id="page-2-5"></span>Введите электронную почту, пароль и нажмите «Войти в аккаунт».

# <span id="page-2-3"></span>**1.1.2 Регистрация**

Если вы не регистрировались в Системе ранее, нажмите «Регистрация» [\(Рисунок 2\)](#page-2-4).

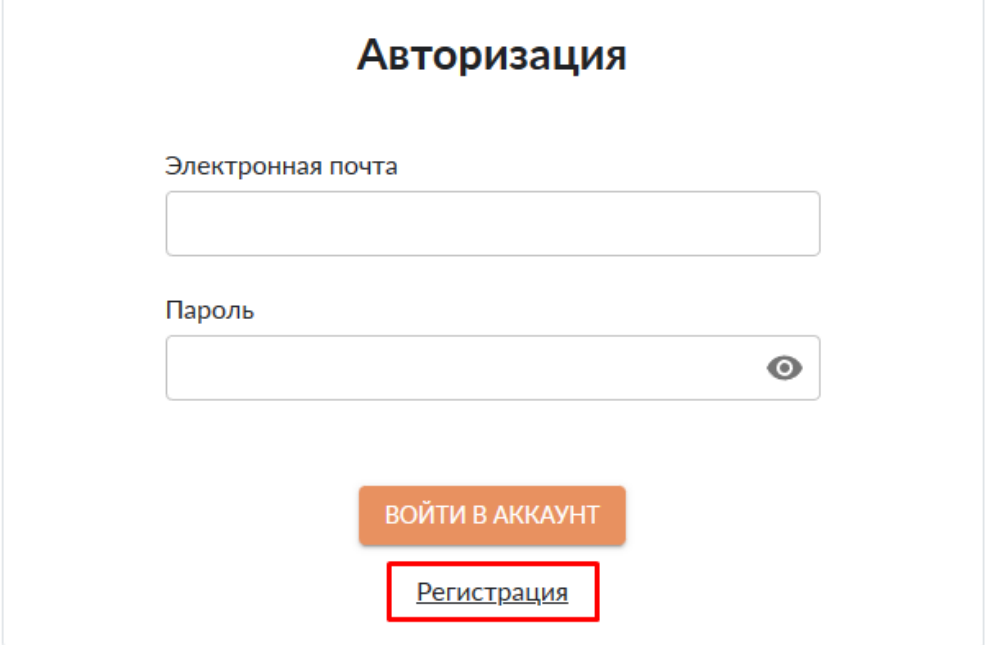

Рисунок 2. Экранная форма «Авторизация»

<span id="page-2-4"></span>Откроется окно регистрации [\(Рисунок 3\)](#page-3-0). Выберите тип заявителя и нажмите ДАЛЕЕ .

# Регистрация личного кабинета

#### Укажите тип заявителя

- Юридическое лицо
- Индивидуальный предприниматель
- Физическое лицо

ДАЛЕЕ

Рисунок 3. Экранная форма «Регистрация личного кабинета»

<span id="page-3-0"></span>Откроется окно для ввода данных [\(Рисунок 4\)](#page-4-0). Состав полей будет разным в зависимости от типа заявителя.

Заполните все обязательные поля, проставьте флажок «Даю свое согласие на обработку персональных данных и согласие с политикой конфиденциальности» и нажмите на кнопку зарегистрироваться, которая станет активной. Если заполнены не все обязательные поля, при нажатии кнопки регистрации не произойдет, незаполненные поля подсветятся красным «Обязательное поле».

### Данные пользователя

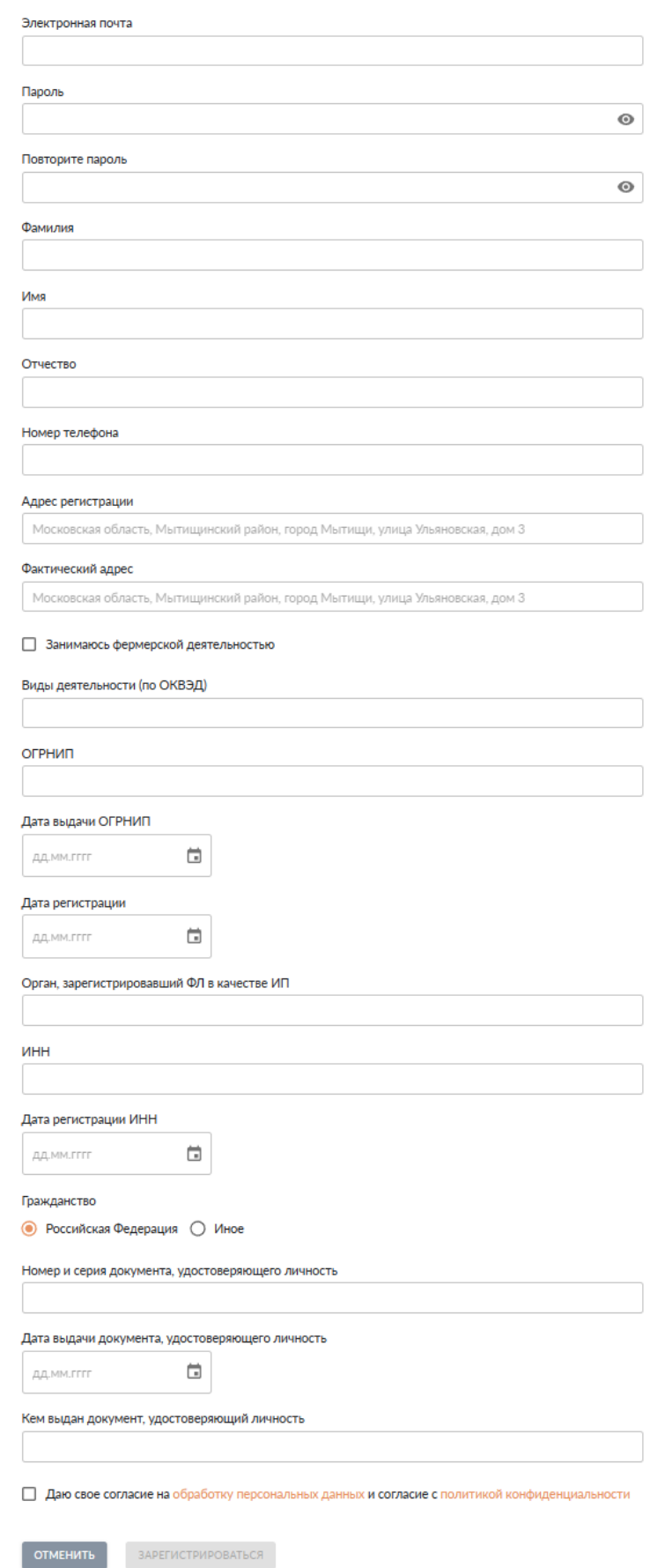

<span id="page-4-0"></span>Рисунок 4. Экранная форма «Данные пользователя»

После регистрации будет открыта страница авторизации с информационным сообщением [\(Рисунок 5\)](#page-5-2). Вход в Систему выполняется с использованием электронной почты и пароля, указанных при регистрации.

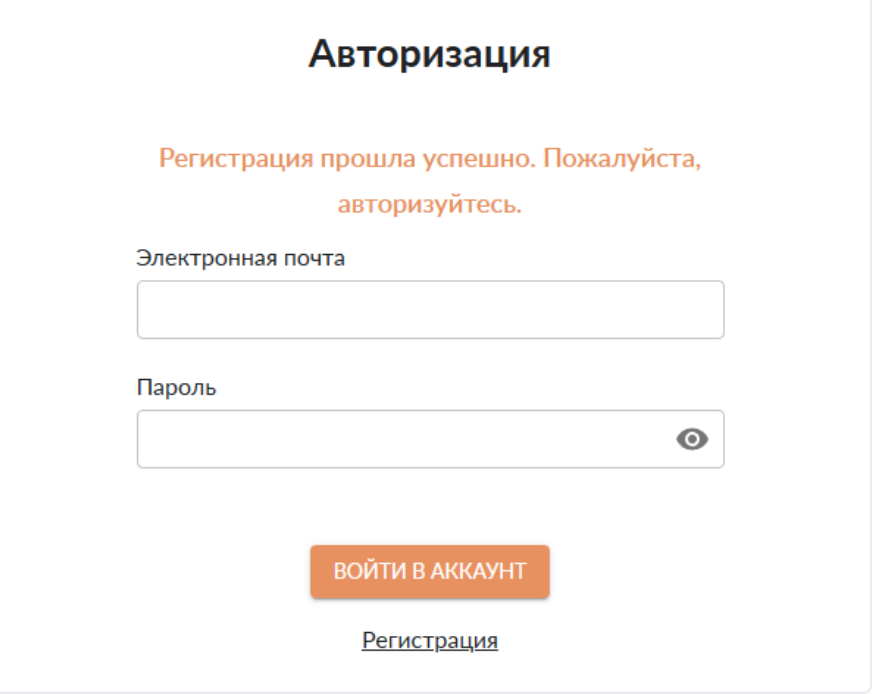

Рисунок 5. Экранная форма «Авторизация»

# <span id="page-5-2"></span>**1.2 Раздел «Мой профиль» главного меню**

<span id="page-5-0"></span>Раздел «Мой профиль» главного меню [\(Рисунок 6\)](#page-5-3) включает в себя подраздел «Мой профиль» и «Уведомления».

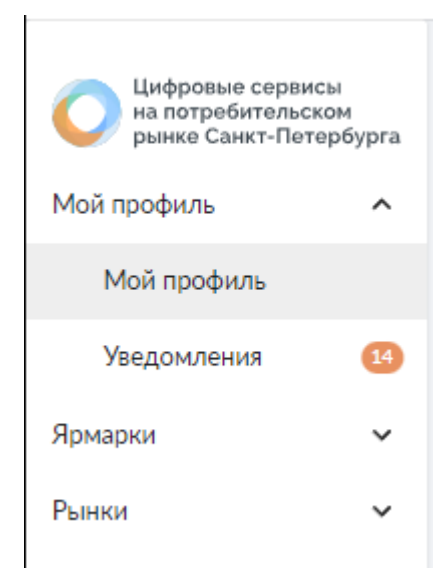

Рисунок 6. Подразделы Раздела «Мой профиль» главного меню

# **1.2.1 Подраздел «Мой профиль» раздела «Мой профиль» главного меню**

<span id="page-5-3"></span><span id="page-5-1"></span>В подразделе «Мой профиль» раздела «Мой профиль» главного меню [\(Рисунок 7\)](#page-6-0) предоставляется возможность:

просмотра и редактирования сведений о себе, внесенных в Систему; выхода из аккаунта и перехода на страницу авторизации.

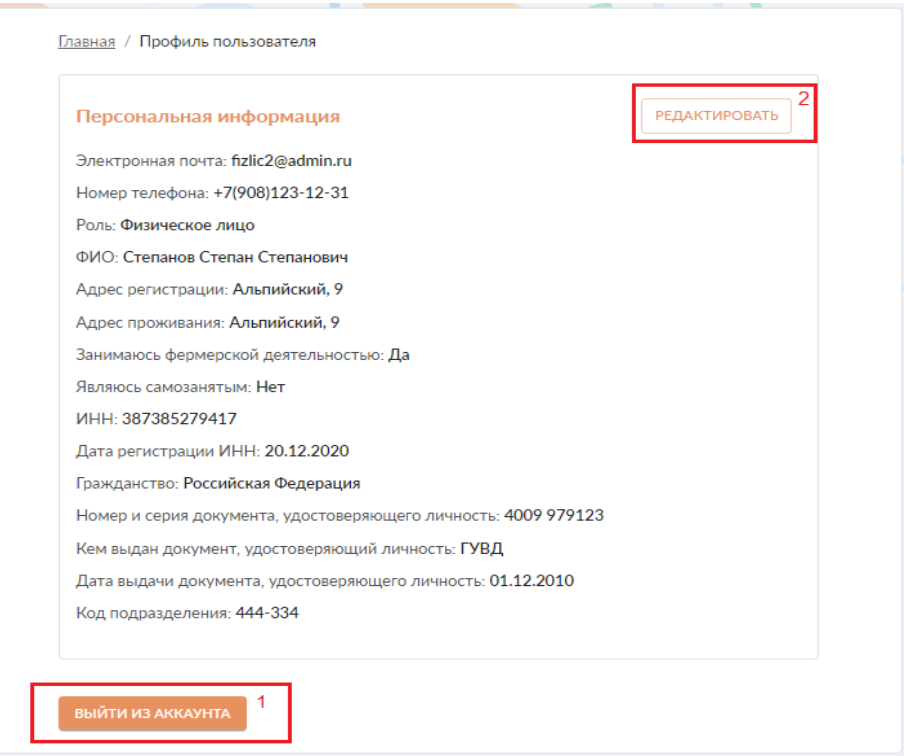

Рисунок 7. Экранная форма «Персональная информация»

<span id="page-6-0"></span>Для выхода из аккаунта нажмите на кнопку выйти из аккаунта, обозначена как «1» на рисунке выше [\(Рисунок 7\)](#page-6-0). После нажатия кнопки будет открыта страница авторизации [\(Рисунок 1\)](#page-2-5). Для продолжения работы потребуется повторный ввод логина и пароля.

Для редактирования своих данных нажмите на кнопку **редактировать**, обозначена как «2» на рисунке выше [\(Рисунок 7\)](#page-6-0).

Откроется экранная форма редактирования персональной информации [\(Рисунок 8\)](#page-7-0).

Главная / Профиль пользователя / Редактировать

#### Персональная информация

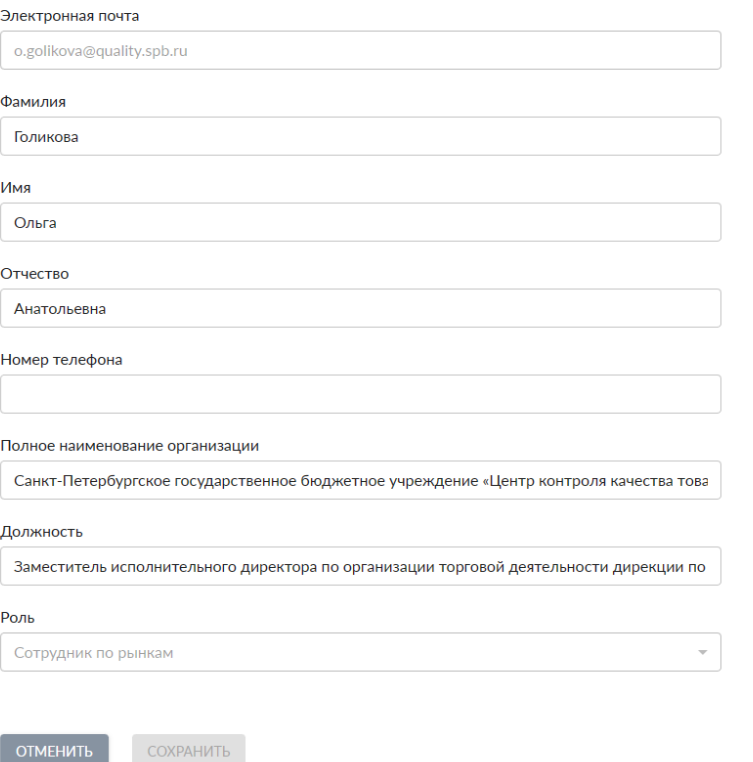

Рисунок 8. Экранная форма «Персональная информация»

<span id="page-7-0"></span>Для отмены сохранения внесенных сведений нажмите на кнопку отменить. После чего откроется подраздел с персональной информацией [\(Рисунок 7\)](#page-6-0).

В случае, если никаких изменений внесено не было, кнопка **СОХРАНИТЬ** не активна. В случае, если в поля экранной формы «Персональная информация» были внесены изменения, кнопка сохранения будет активна и подсвечена цветом сохранить. После нажатия кнопки внесенные изменения сохраняются в Системе.

Для изменения пароля нажмите кнопку **изменить пароль**. При нажатии на нее откроется страница изменения пароля [\(Рисунок 9\)](#page-7-1). Введите старый и новый пароль и нажмите кнопку изменить пароль, которая станет активной после заполнения полей.

Главная / Профиль пользователя / Редактирование профиля / Смена пароля

### Изменение пароля

 $\boxed{\text{OTMEHMTb}}$ 

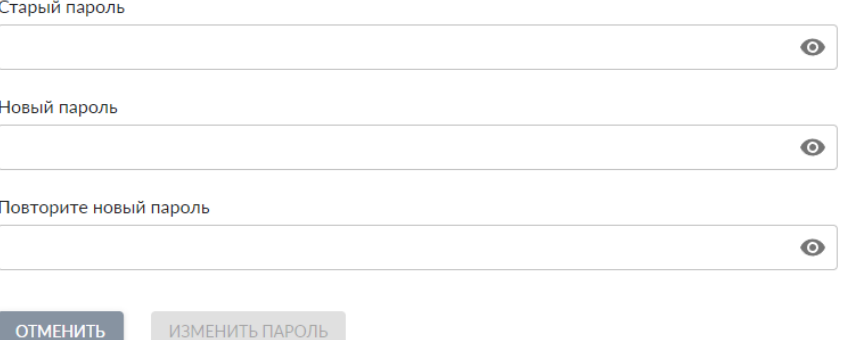

<span id="page-7-1"></span>Рисунок 9. Экранная форма «Изменение пароля»

# **1.2.2 Подраздел «Уведомления» раздела «Мой профиль» главного меню**

<span id="page-8-0"></span>В подраздел «Уведомления» раздела «Мой профиль» главного меню [\(Рисунок 10\)](#page-8-1) приходят следующие уведомления:

уведомления от организаторов ярмарок; уведомления о создании новых ярмарок; об изменении статуса заявления.

Главная / Уведомления

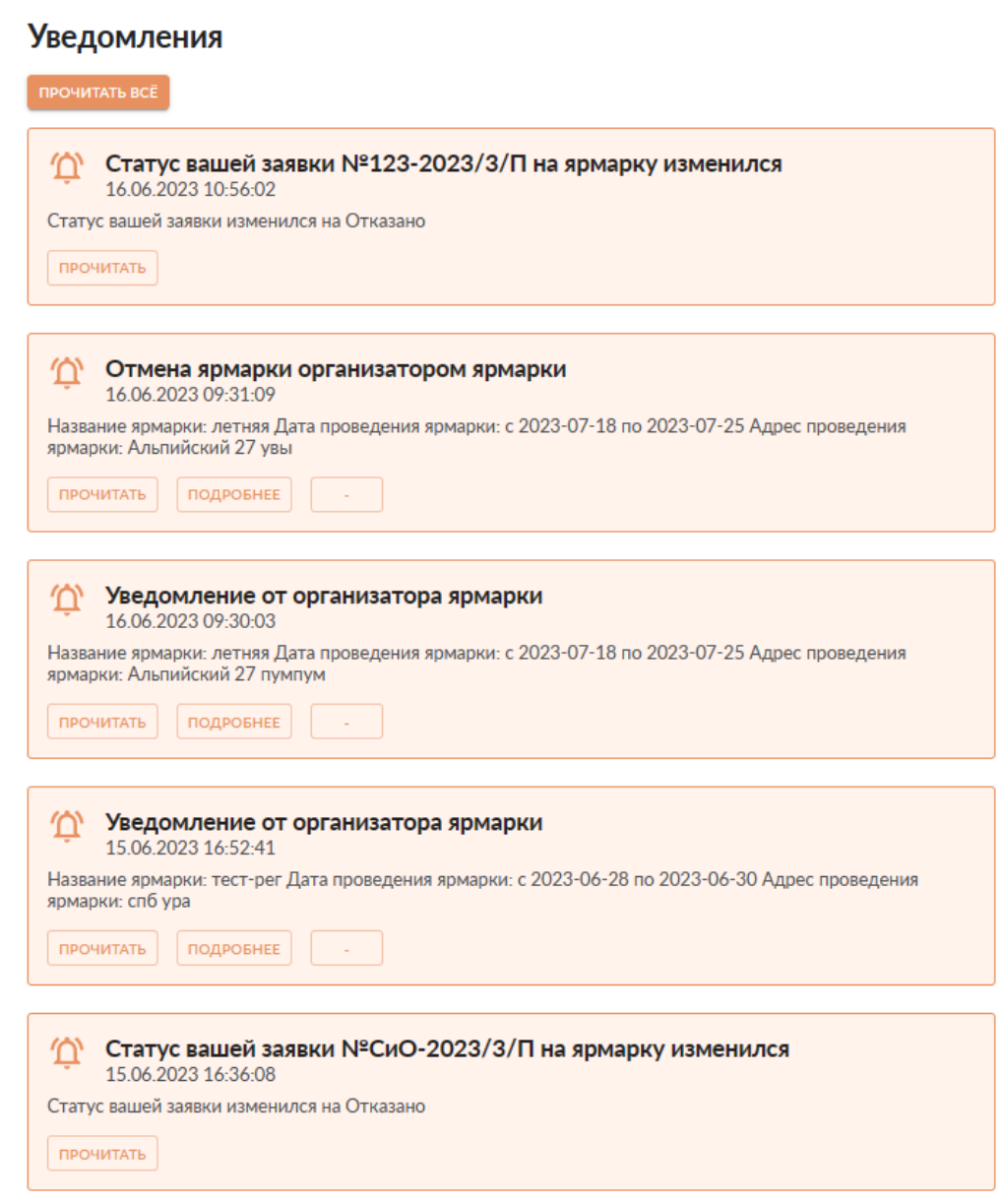

Рисунок 10. Экранная форма «Уведомления»

<span id="page-8-1"></span>Если уведомление не прочитано, то оно подсвечено цветом и на нем присутствует

кнопка **прочитать** . После нажатия на эту кнопку, уведомление считается прочитанным, цветовая подсветка уведомления и данная кнопка исчезают. Чтобы снять подсветку у всех уведомлений, нажмите на кнопку .

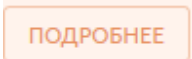

При нажатии на кнопку подробнее появляется возможность оформить заявку

<span id="page-9-0"></span>о предоставлении мест на ярмарку (см. п. [1.3.1\)](#page-9-1)

# **1.3 Раздел «Ярмарки» главного меню**

Раздел «Ярмарки» [\(Рисунок 11\)](#page-9-2) включает в себя следующие подразделы:

«Предстоящие ярмарки»;

«Мои заявки на ярмарки»;

«Справочная информация».

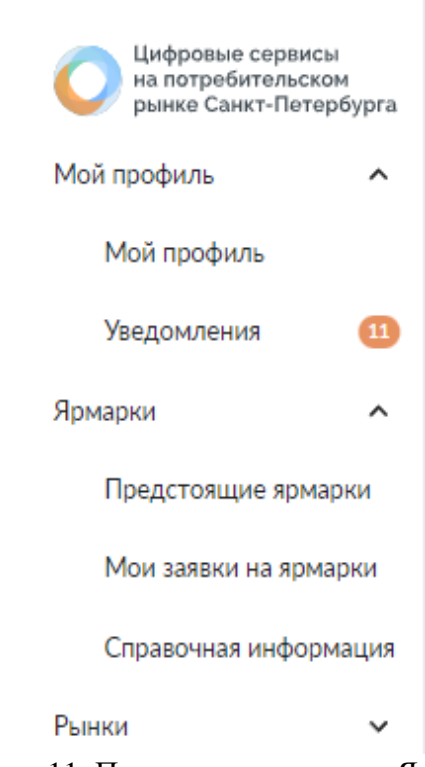

Рисунок 11. Подразделы раздела «Ярмарки»

# <span id="page-9-2"></span><span id="page-9-1"></span>**1.3.1 Подраздел «Предстоящие ярмарки»**

В подразделе «Предстоящие ярмарки» предоставляется возможность: просмотра информации о предстоящих ярмарках [\(Рисунок 12\)](#page-10-0);

оформления заявки о предоставлении мест на ярмарку с помощью кнопки

ПОДРОБНЕЕ

.

Главная / Предстоящие ярмарки

# Информация о предстоящих ярмарках

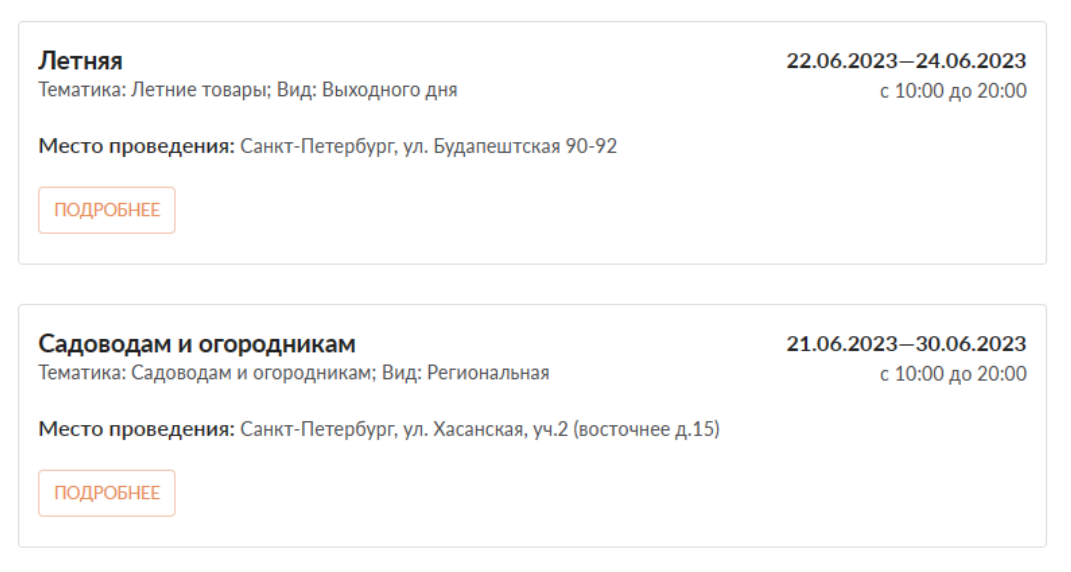

Рисунок 12. Экранная форма «Информация о предстоящих ярмарках»

<span id="page-10-0"></span>При нажатии кнопки подровнее открывается карточка ярмарки с товарными группами [\(Рисунок 13\)](#page-10-1), на которые можно оформить заявку о предоставлении мест на ярмарку (см. стр[.14\)](#page-13-0).

Главная / Ярмарки / Садоводам и огородникам

# Ярмарка "Садоводам и огородникам"

#### Товарные группы

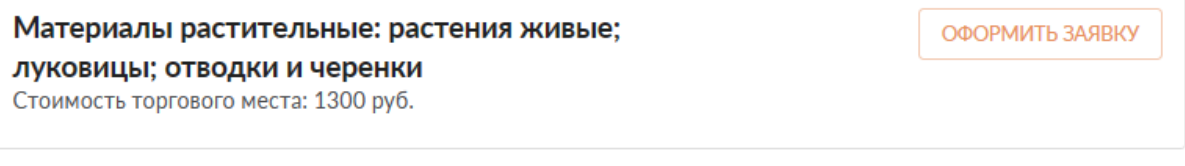

ОФОРМИТЬ ЗАЯВКУ

Плодоовощная продукция Стоимость торгового места: 1300 руб.

Рисунок 13. Экранная форма «Ярмарка. Оформить заявку»

<span id="page-10-1"></span>На экранной форме карточки ярмарки доступны вкладки, обозначены «1», «2», «3» на рисунке [\(Рисунок 14\)](#page-11-0):

основная информация; документы; дополнительный прием. Основная информация о ярмарке включает в себя: информацию об организаторе ярмарки [\(Рисунок 15\)](#page-11-1); информацию о торговых местах на ярмарке [\(Рисунок 15\)](#page-11-1);

информацию о дате и времени проведения ярмарки, приема заявок, их рассмотрения и заключения договоров на ярмарку [\(Рисунок 16\)](#page-12-0).

Вкладка «Документы» экранной формы карточки ярмарки [\(Рисунок 17\)](#page-13-1) отражает сведения в виде файлов, которые были прикреплены организатором ярмарки к извещению.

Вкладка «Дополнительный прием» отражает информацию о дополнительном приеме заявок на ярмарку [\(Рисунок 18\)](#page-13-2).

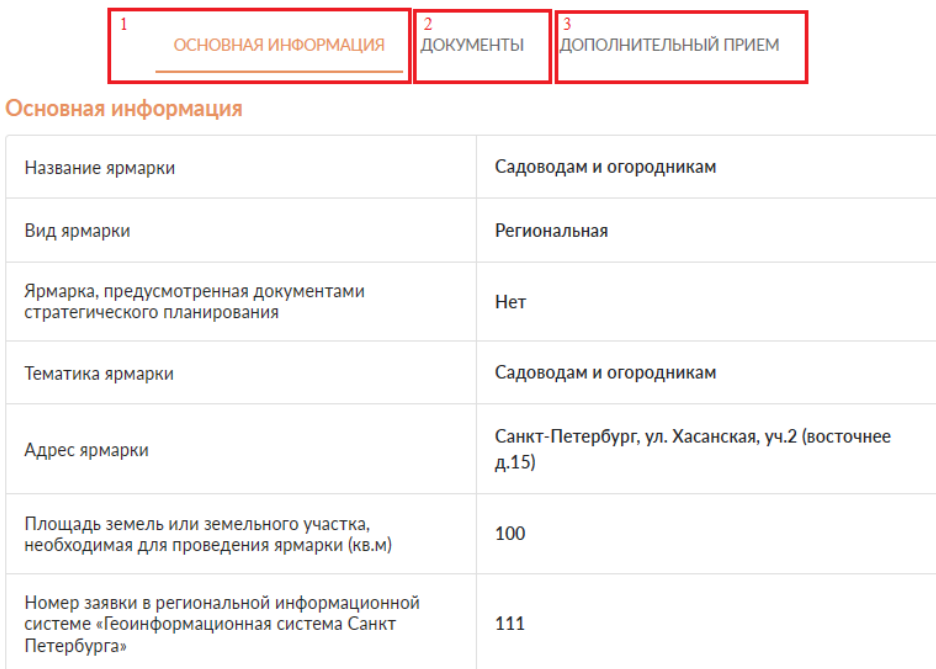

# Рисунок 14. Экранная форма «Ярмарка. Основная информация». Часть 1

#### <span id="page-11-0"></span>Об организаторе

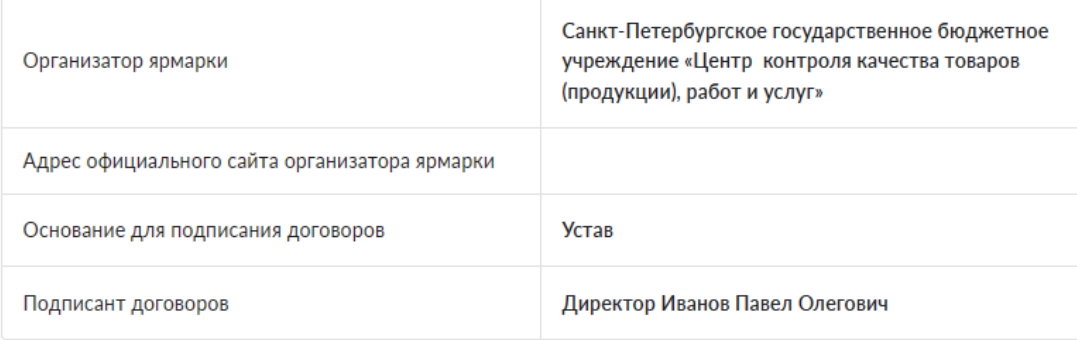

#### Данные торговых мест

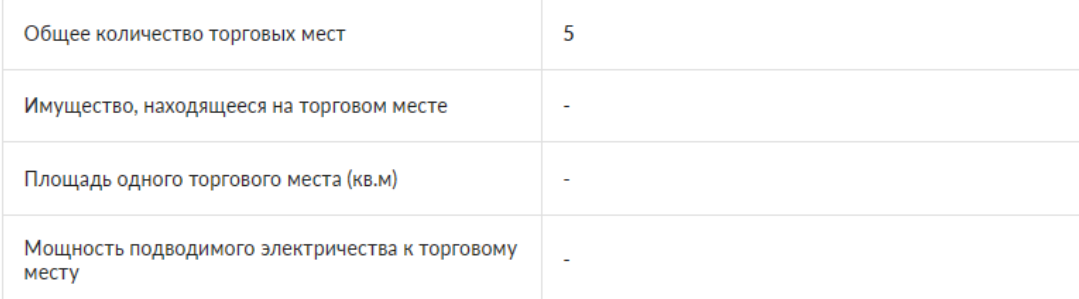

<span id="page-11-1"></span>Рисунок 15. Экранная форма «Ярмарка. Основная информация». Часть 2

#### Даты и время проведения

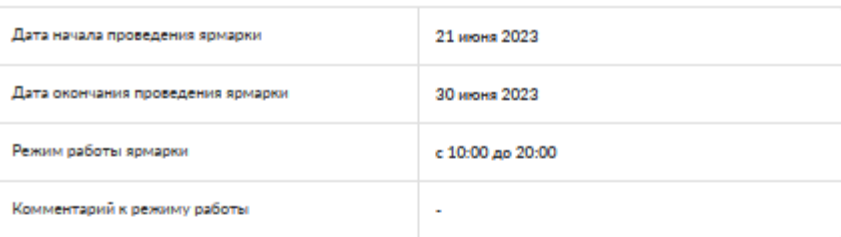

#### Прием заявок в электронном виде

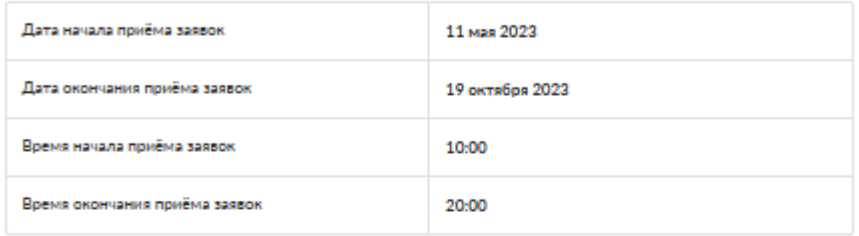

### Прием заявок в бумажном виде

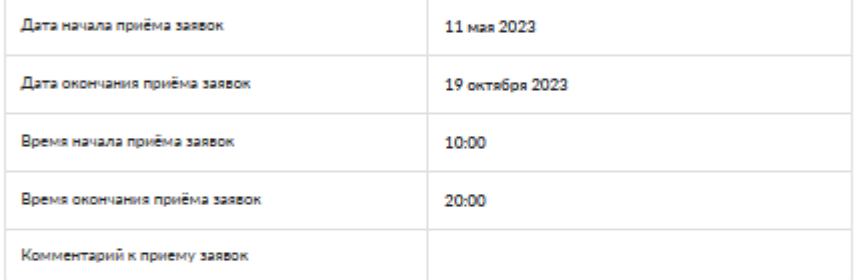

#### Рассмотрение заявок

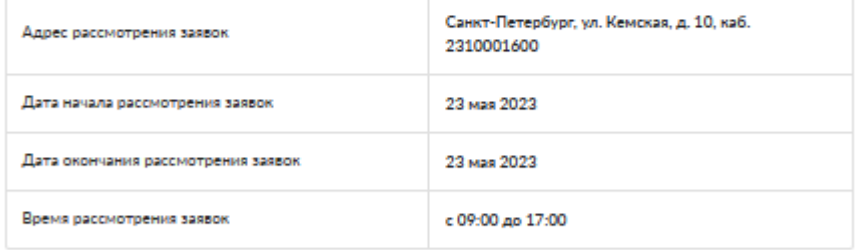

#### Заключение договоров

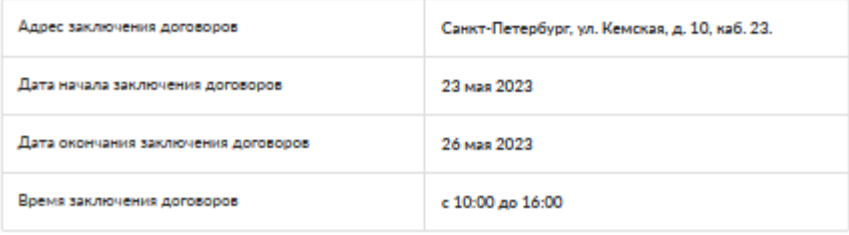

 $\begin{array}{|c|c|c|c|c|c|c|c|} \hline \multicolumn{3}{|c|}{\text{\bf K} & \text{\bf K} & \text{\bf K} & \text{\bf K} & \text{\bf M} & \text{\bf M} & \$ 

<span id="page-12-0"></span>Рисунок 16. Экранная форма «Ярмарка. Основная информация». Часть 3

Главная / Ярмарки / Садоводам и огородникам

# Ярмарка "Садоводам и огородникам"

Товарные группы

<span id="page-13-2"></span><span id="page-13-1"></span><span id="page-13-0"></span>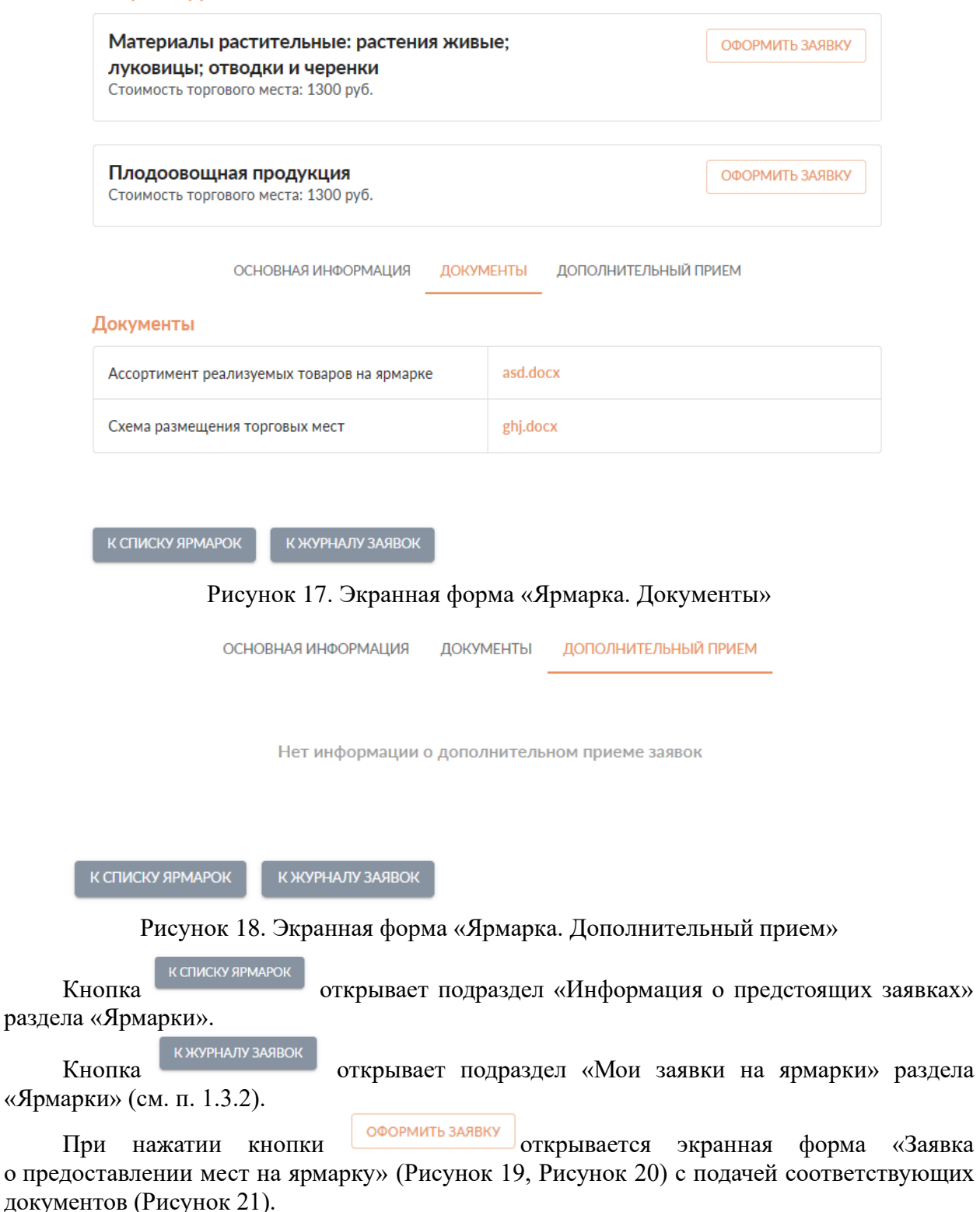

Главная / Предстоящие ярмарки / Садоводам и огородникам / Материалы растительные: растения живые; луковицы; отводки и черенки

# Заявка о предоставлении мест на ярмарку

ПЕЧАТНАЯ ФОРМА

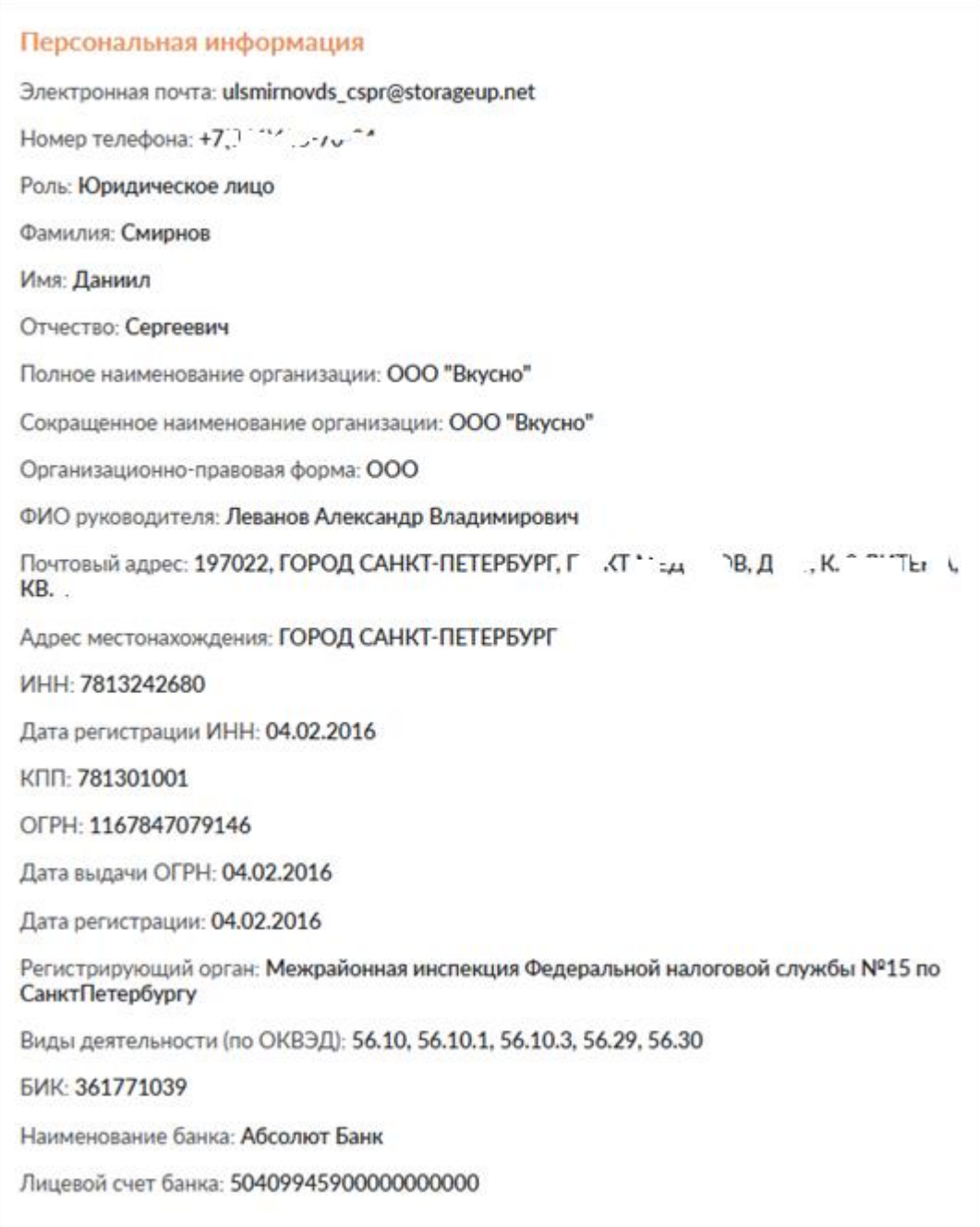

<span id="page-14-0"></span>Рисунок 19. Экранная форма «Заявка о предоставлении мест на ярмарку». Часть 1

# Данные ярмарки Название ярмарки: Садоводам и огородникам Вид ярмарки: Региональная Тематика ярмарки: Садоводам и огородникам Адрес ярмарки: Санкт-Петербург, ул. Хасанская, уч.2 (восточнее д.15) Товарная группа: Материалы растительные: растения живые; луковицы; отводки и черенки Стоимость торгового места (руб): 1300 Дата начала проведения ярмарки: 21 июня 2023 Дата окончания проведения ярмарки: 30 июня 2023 Режим работы ярмарки: с 10:00 до 20:00

<span id="page-15-0"></span>Рисунок 20. Экранная форма «Заявка о предоставлении мест на ярмарку». Часть 2

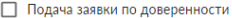

Заявка в печатном виде с подписью и печатью (при наличии)

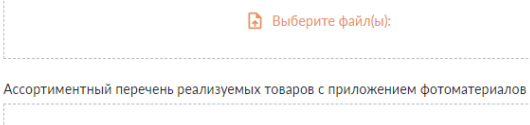

**П** Выберите файл(ы):

Декларация о соответствии участников отбора требованиям согласно пункту 3.1.2 Порядка

#### Выберите файл(ы):

Копия уведомления в ФС по надзору в сфере защиты прав потребителей и благополучия человека о начале осуществления предпринимательской деятельности с перечнем работ и услуг в составе отдельных видов предпринимательской деятельности

#### **Выберите файл(ы):**

Копия документа, удостоверяющего личность руководителя или доверенного лица (необходимо приложить отсканированную копию 2 и 3 страницы паспорта, а также страницы с актуальными данными по регистрации)

Выберите файл(ы):

Документ, подтверждающий полномочия уполномоченного представителя, заверенный подписью руководителя и оттиском печати юридического лица (при наличии), или документ, .<br>подтверждающий факт избрания (назначения) на должность руководителя юридического лица

#### • Выберите файл(ы):

Копия документа, подтверждающего принадлежность заявителя к категории субъектов, указанных в пункте 3.2.2 Порядка

#### Выберите файл(ы):

Копии документов, подтверждающих качество, безопасность и прослеживаемость предлагаемой к реализации продукции

#### Выберите файл(ы):

Для предоставления торгового места для размещения транспортных средств - должна быть предоставлена информация о размерах транспортного средства с приложением фотографий,<br>потребляемой электрической мощности, документ, подтверждающий право владения специализированным транспортным средством

#### Выберите файл(ы):

Копии сертификатов соответствия производства и реализации продукции, предлагаемой к реализации, требованиям стандарта ГОСТ Р ИСО (ГОСТ ИСО) - для производителей хлебобулочных изделий

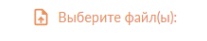

Выписка из ЕГРЮЛ или ЕГРИП с подтверждением осуществления основного вида деятельности в качестве производителя продукции либо договор на право реализации продукции товаропроизводителей

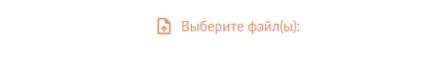

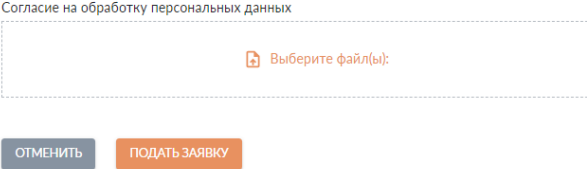

<span id="page-16-0"></span>Рисунок 21. Экранная форма «Заявка о предоставлении мест на ярмарку». Часть 3

Для оформления заявки по доверенности установите «флажок» для «Подача заявки по доверенности» [\(Рисунок 22\)](#page-17-0). Далее на экранной форме будет предоставлена возможность заполнить сведения о доверенном лице (Фамилия, Имя, Отчество, номер и дату доверенности) и приложить к заявке соответствующие документы в электронном виде [\(Рисунок 22\)](#page-17-0).

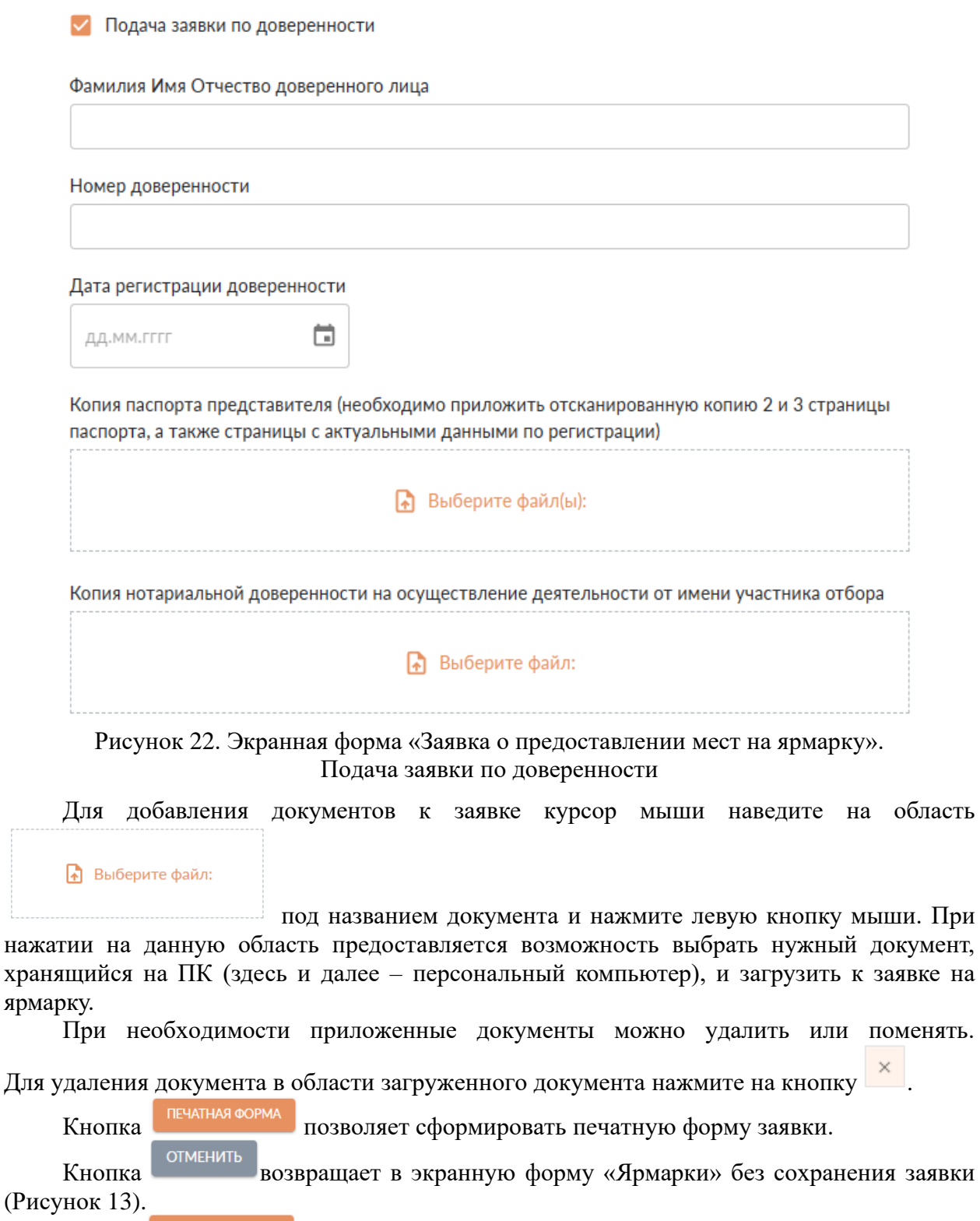

<span id="page-17-0"></span>Кнопка сохраняет заявку в личном кабинете и отправляет организатору ярмарки заявку в электронном виде.

Сформированная и отправленная заявка организатору ярмарки будет доступна для просмотра в подразделе «Мои заявки» раздела «Ярмарки» (см. п [1.3.2](#page-18-0) ).

## **1.3.2 Подраздел «Мои заявки на ярмарки»**

<span id="page-18-0"></span>В подразделе «Мои заявки на ярмарки» предоставляется возможность просмотра информации о поданных заявках на ярмарки [\(Рисунок 23\)](#page-18-1). На рисунке цифрой «1» обозначен статус заявки.

Главная / Журнал заявок

# Мои заявки

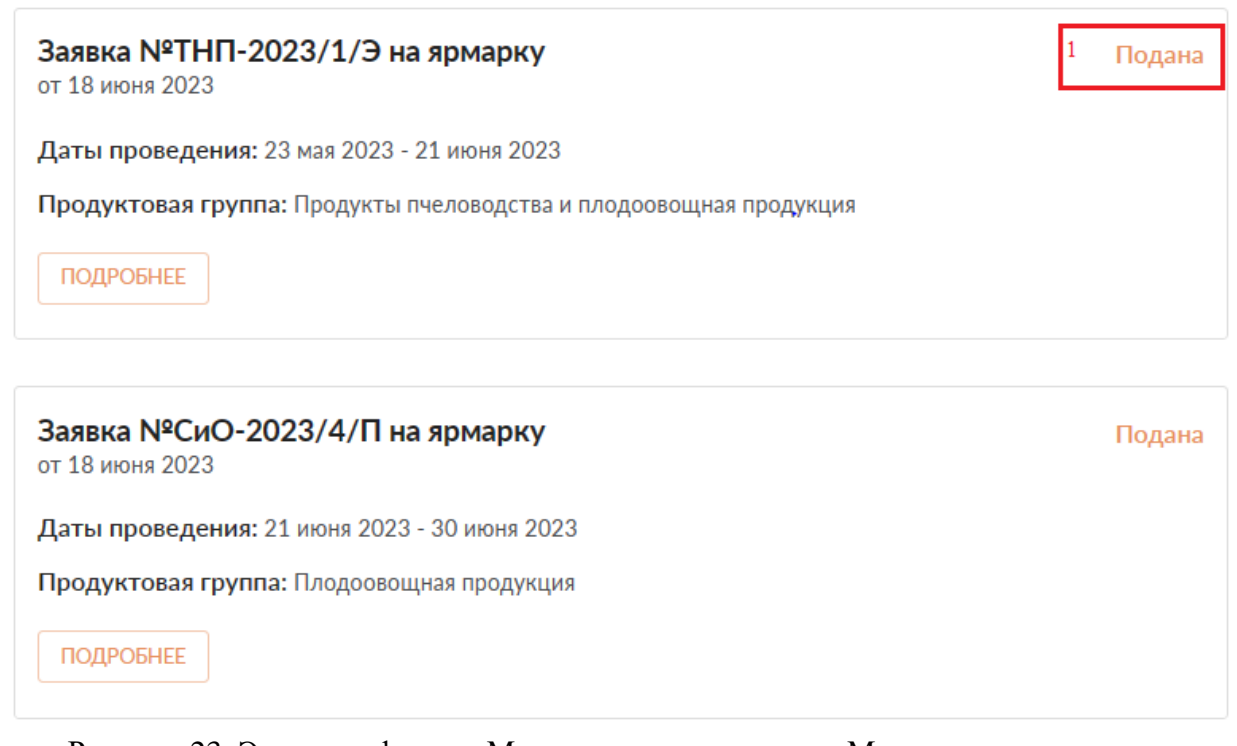

Рисунок 23. Экранная форма «Мои заявки» подраздела «Мои заявки на ярмарки»

<span id="page-18-1"></span>При нажатии кнопки подровнее открывается информация о заявке [\(Рисунок 24,](#page-19-0) [Рисунок 25\)](#page-20-0).

# Информация по заявке

ИНФОРМАЦИЯ ДОКУМЕНТЫ ПЕЧАТНЫЕ ФОРМЫ

#### Статус: подана

### Информация о заявке

Регистрационный номер: СиО-2023/4/П

Заявка получена: Почта

Время поступления заявки: 12.05.2023 11:30

Товарная группа: Плодоовощная продукция

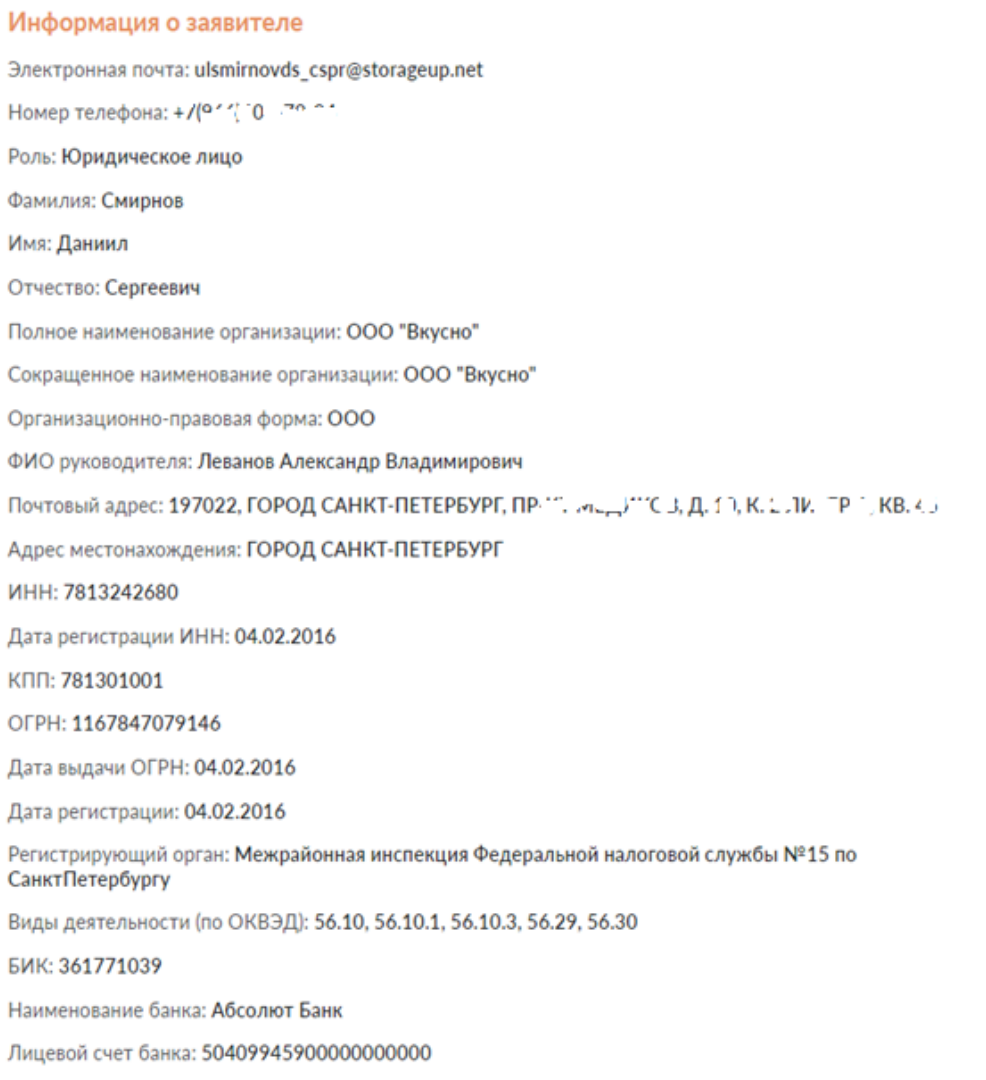

<span id="page-19-0"></span>Рисунок 24. Подраздел «Мои заявки на ярмарки. Информация о заявке». Часть 1

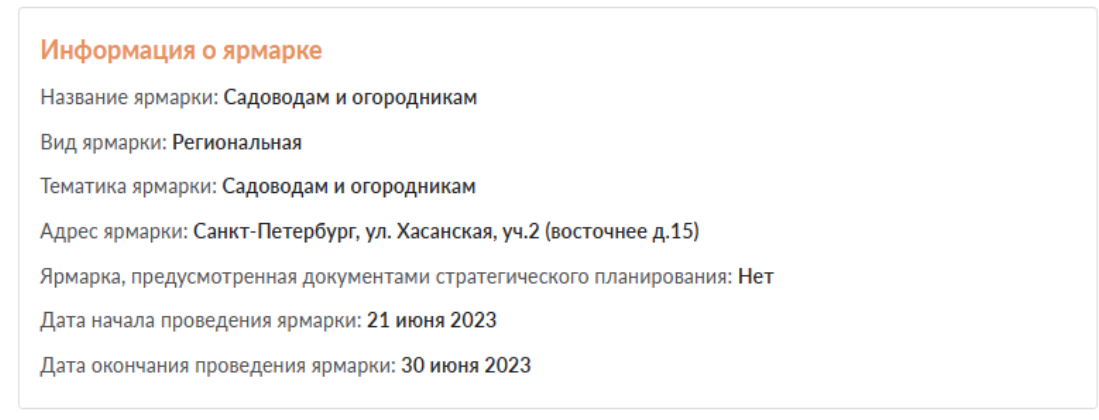

К ЖУРНАЛУ ЗАЯВОК K SPMAPKE

<span id="page-20-0"></span>Рисунок 25. Подраздел «Мои заявки на ярмарки. Информация о заявке». Часть 2

Кнопка возвращает в экранную форму «Мои заявки» подраздела «Мои заявки на ярмарки».

к ярмарке<br>Кнопка в возвращает в экранную форму «Ярмарки» подраздела «Предстоящие ярмарки»

Кнопка <sup>отозвать заявку</sup> на экранной форме «Информация о заявке» позволяет отозвать заявку, поданную на ярмарку. После нажатия на кнопку, появляется экранная форма отзыва заявки [\(Рисунок 26\)](#page-21-0). Все поля экранной формы являются обязательными для

заполнения. Наведите курсор мыши на область и нажмите левую кнопку мыши. При нажатии на данную область предоставляется возможность выбрать на ПК сохраненный файл, содержащий скан-копию заявления на отзыв заявки, далее нажать кнопку «Открыть». В результате файл будет загружен к отзыву заявки [\(Рисунок 27\)](#page-21-1). Далее

Выберите файл:

необходимо на экранной форме «Отзыв заявки» нажать кнопку **отозвать заявку** . При этом заявке будет назначен новый статус «Отозвана заявителем». Новый статус заявки отражается в экранных формах «Информация о заявке» [\(Рисунок 28\)](#page-22-1) и «Мои заявки» подраздела «Мои заявки на ярмарки» [\(Рисунок 29\)](#page-22-2).

Кнопка <sup>отменить</sup> возвращает в экранную форму «Информация о заявке» без сохранения отзыва заявки.

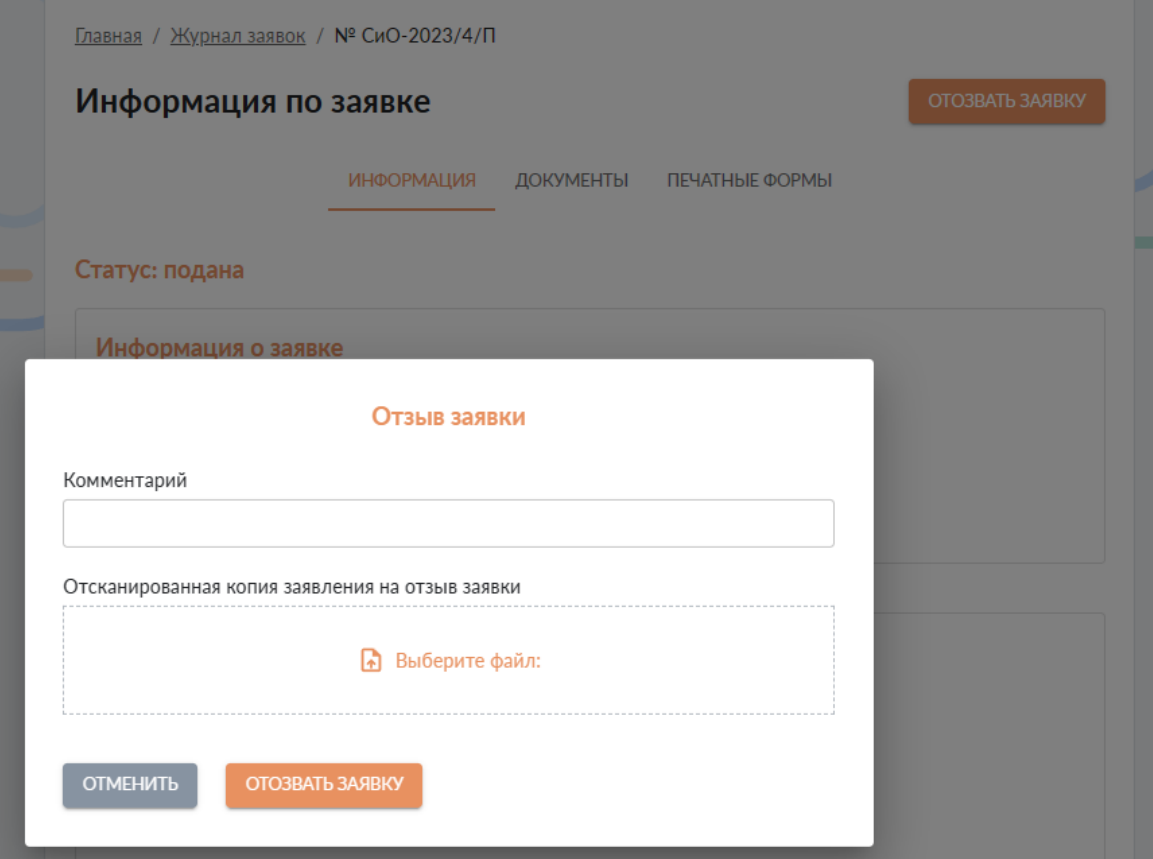

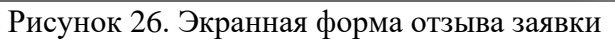

<span id="page-21-0"></span>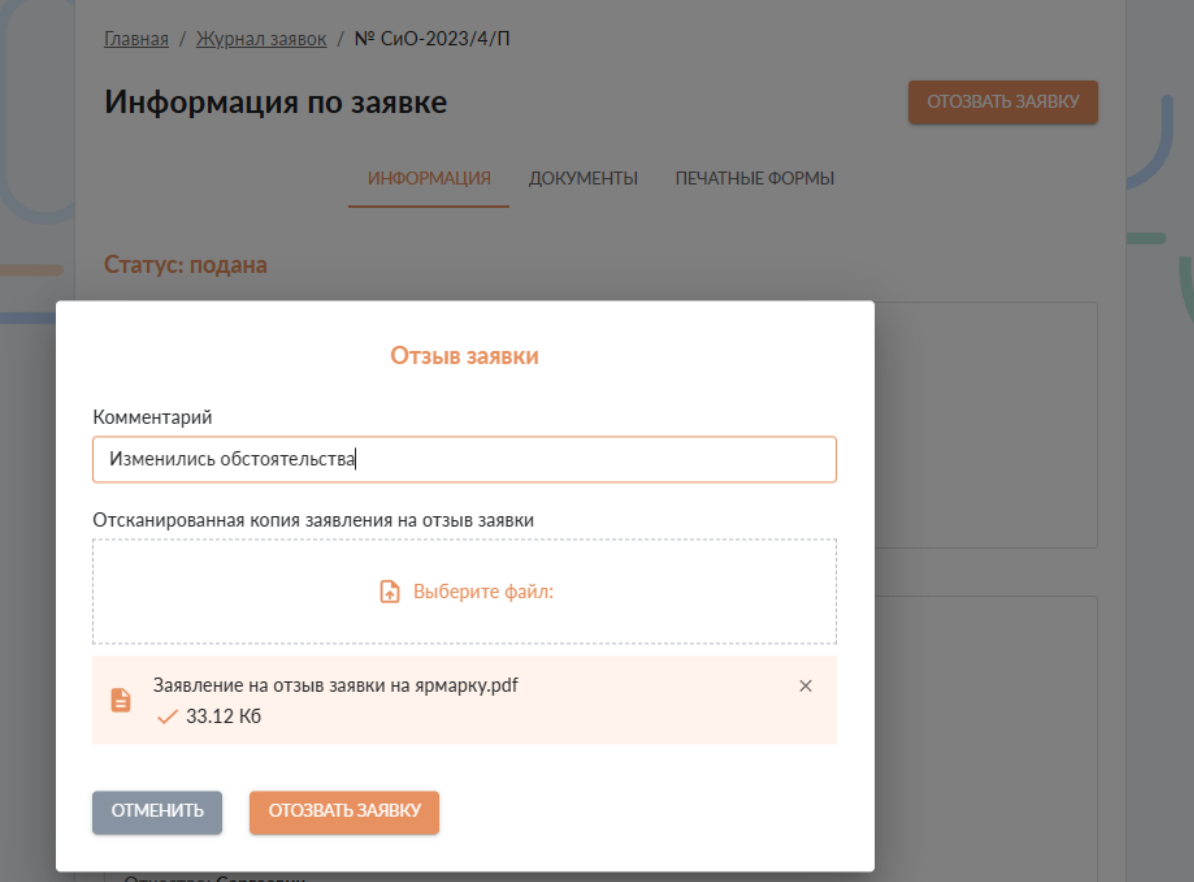

<span id="page-21-1"></span>Рисунок 27. Экранная форма отзыва заявки. Прикрепление отсканированной копии заявления на отзыв заявки

Главная / Журнал заявок / № СиО-2023/4/П

# Информация по заявке

ИНФОРМАЦИЯ ДОКУМЕНТЫ ПЕЧАТНЫЕ ФОРМЫ

#### Статус: отозвана заявителем

#### Информация о заявке

Регистрационный номер: СиО-2023/4/П

Заявка получена: Почта

Время поступления заявки: 12.05.2023 11:30

Товарная группа: Плодоовощная продукция

Комментарий к отзыву заявки: Изменились обстоятельства

## Рисунок 28. Экранная форма «Информация о заявке». Статус заявки

<span id="page-22-1"></span>Главная / Журнал заявок

# Мои заявки

Заявка №ТНП-2023/1/Э на ярмарку Подана от 18 июня 2023 Даты проведения: 23 мая 2023 - 21 июня 2023 Продуктовая группа: Продукты пчеловодства и плодоовощная продукция ПОДРОБНЕЕ Заявка №СиО-2023/4/П на ярмарку Отозвана заявителем от 18 июня 2023 Даты проведения: 21 июня 2023 - 30 июня 2023

ПОДРОБНЕЕ

<span id="page-22-2"></span>Рисунок 29. Экранная форма «Мои заявки» подраздела «Мои заявки на ярмарки». Статус заявки

## 1.3.3 Подраздел «Справочная информация»

Продуктовая группа: Плодоовощная продукция

<span id="page-22-0"></span>Данный подраздел содержит набор нормативных правовых актов, касающихся вопросов организации ярмарок на территории Санкт-Петербурга В подразделе «Справочная

<span id="page-23-0"></span>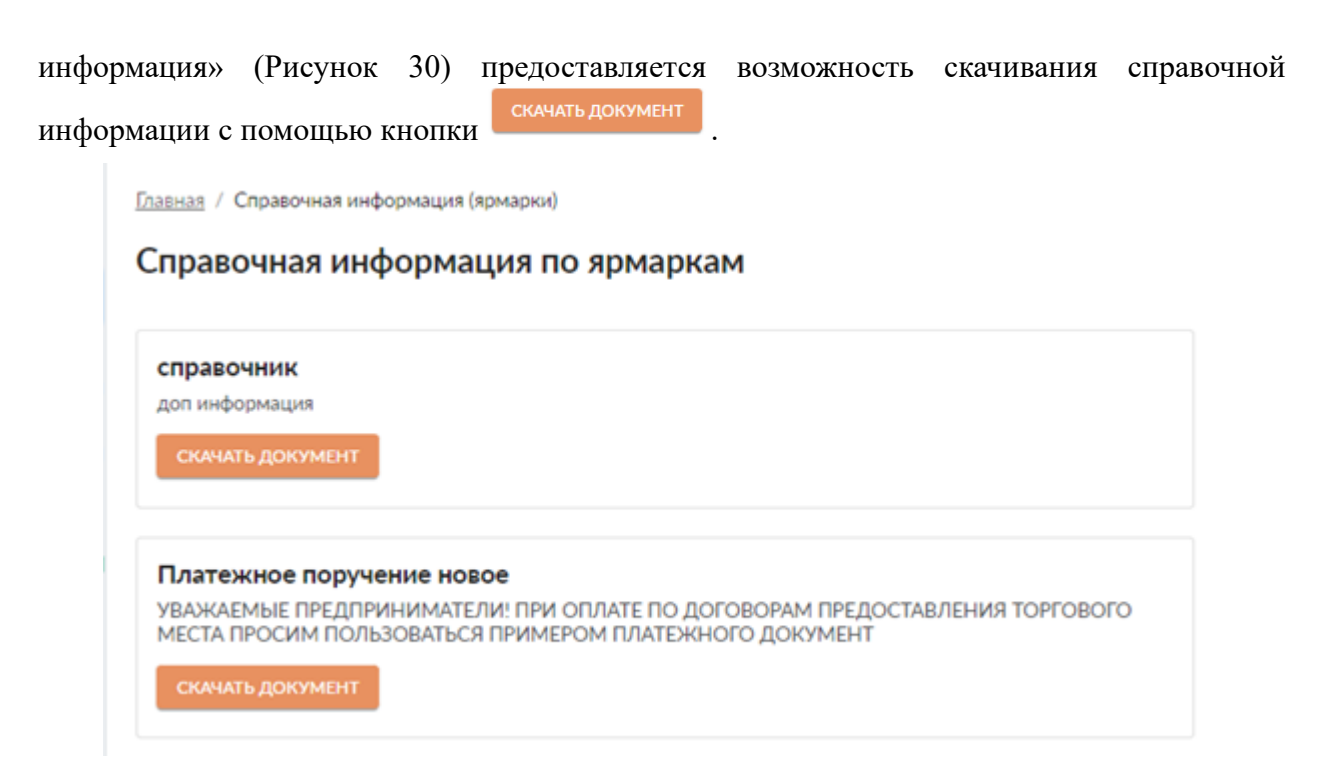

Рисунок 30. Экранная форма «Справочная информация по ярмаркам»